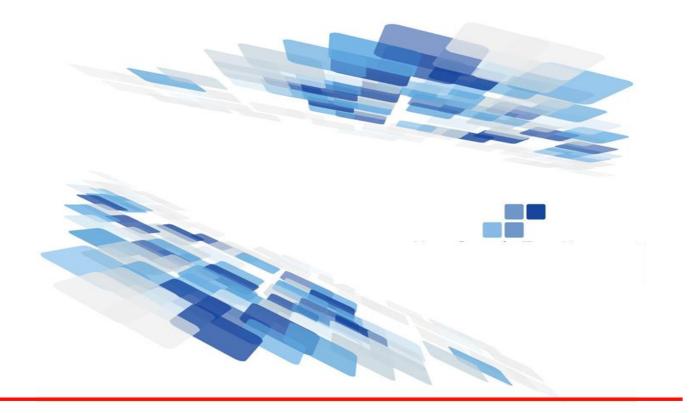

# **Trading Partner Registration System (TPR)**

# User's Guide |<u>https://apps.tn.gov/tpr</u>

Tennessee Department of Health | Public Health Informatics | JULY 2022

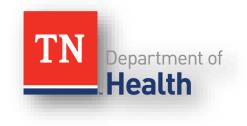

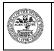

Department of Health Authorization No. 355828. This Electronic publication was promulgated at zero cost. April 2022

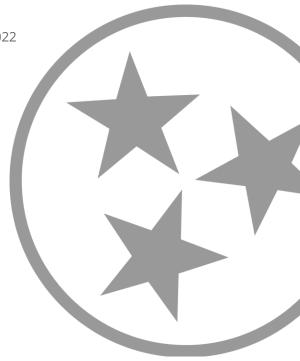

| Trading Partner Registration System Overview         | 4  |
|------------------------------------------------------|----|
| Creating a New Account                               | 5  |
| Creating Other PAAMS/TN.gov Account Users            | 9  |
| Existing TN.gov or PAAMS Account Users               | 12 |
| Logging In to TPR                                    | 14 |
| Searching for an Entity                              | 15 |
| Adding a New Entity                                  | 16 |
| Entity Classifications                               | 16 |
| Entity Information                                   | 17 |
| Interface Selection                                  | 19 |
| File Information                                     | 22 |
| Application Information                              | 23 |
| Vendor Point of Contact                              | 23 |
| Incentive Program Participation                      | 24 |
| Adding a Child Entity                                | 25 |
| Searching for an Existing Registration               | 29 |
| Requesting Access to an Existing Registration        | 29 |
| Viewing an Existing Registration                     | 29 |
| Viewing Milestones                                   |    |
| Editing an Existing Registration                     |    |
| Adding a New Entity to an Existing Registration      |    |
| Viewing a Hierarchy of Entities                      |    |
| Approving User Access Request                        | 35 |
| Approving or Denying New Entity Users                | 35 |
| User Access Levels and Email Notifications           |    |
| Forgot Username or Password                          |    |
| Updating Account Information                         |    |
| Changing Passwords                                   |    |
| Appendix 1 – Glossary of Definitions and Acronyms    |    |
| Appendix 2 – Registration Flow Chart                 | 41 |
| Appendix 3 – Tennessee Department of Health Contacts | 42 |
| TPR Help Desk                                        | 42 |

| Electronic Lab Reporting               |  |
|----------------------------------------|--|
| Electronic Case Reporting              |  |
| Syndromic Surveillance Messaging       |  |
| Cancer Case Reporting                  |  |
| Drug Overdose Reporting                |  |
| Immunization Registry Messaging        |  |
| Promoting Interoperability             |  |
| Frequently Asked Questions             |  |
| Upcoming Features                      |  |
| Trading Partner Registration Worksheet |  |
|                                        |  |

| Date       | Version | Description                                                              |
|------------|---------|--------------------------------------------------------------------------|
| 02/02/2015 | 1.0     | Initial version – published 02/02/2015                                   |
| 08/07/2015 | 2.0     | Add Syndromic Surveillance Messaging as an interface selection, update   |
|            |         | TDH web links, and add Frequently Asked Questions (FAQ)s                 |
| 11/20/2015 | 3.0     | The ability to copy demographic information, interface information and   |
|            |         | Promoting Interoperability information from a parent entity to a sibling |
|            |         | or child                                                                 |
| 05/09/2016 | 3.1     | Update Immunization Registry Fact Sheet                                  |
| 07/01/2022 | 4.0     | Added new screenshots, additional points of contact, and updated table   |
|            |         | of contents.                                                             |

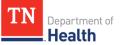

# **Trading Partner Registration System Overview**

The Tennessee Department of Health's (TDH) Trading Partner Registration (TPR) System should be used by potential trading partners to register their intent to exchange data electronically with TDH, including any potential trading partners participating in Promoting Interoperability (PI).

The TPR system was initially designed to include three specific interfaces, with the flexibility to add additional interfaces as necessary. The initial interfaces include Immunization Registry Messaging, Electronic Laboratory Reporting (ELR), and Cancer Case Reporting. Over time, Syndromic Surveillance Messaging (SSM) and Drug Overdose Reporting (DOR) interfaces have been added to the system allowing hospital trading partners to register for these additional interfaces. To help clarify the hierarchy of affiliated Organizations, Facilities, and Professionals, this User Guide and the application use the terms 'Parent' and 'Children.' For example, a health system may be deemed the 'Parent' organization, registering its affiliated hospitals as 'Children.' For additional information, see <u>Viewing Hierarchy of Entities</u>.

While registering, potential Trading partner entities can maintain the relationships between multiple entity levels within their organization. For example, a health system can register itself, its affiliated hospitals, and any providers who work at affiliated hospitals. Multiple TPR System users can have access to one or all entities registered. Associated registration and on-boarding documentation will be generated based on how the user is registered.

Once registration has been submitted, the TDH programs responsible for onboarding each interface will review submitted registration and determine the status of each. Registrations may be approved or denied for each TDH interface that the potential trading partner has registered for. Once approved, trading partners can use the TPR System to monitor their entity's progress through on-boarding processes for each interface.

Email notifications will be sent from the TPR System to users with access to each entity. These emails, along with the completed milestones for each interface, can be utilized by the entity to document progress and engagement for each applicable interface. More information about user access and email notifications can be found in *Managing Users*.

This guide is designed to aid you in the process of registering as a trading partner with TDH. Included in this document are definitions for terms and acronyms used (see <u>Appendix 1</u>, pg. 39), a decision flow chart (see <u>Appendix 2</u>, pg. 41), and contact information (see <u>Appendix 3</u>, pg. 42) to assist you. The Tennessee Department of Health (TDH) welcomes comments on this user guide. Please send all feedback to <u>MU.Health@tn.gov</u>.

The TPR User Guide represents our best efforts to reflect our developing registration system with the ever-evolving understanding of how Promoting Interoperability regulations will affect public health. Please be mindful that this document may be modified in the future. See <u>Upcoming Features</u> (page 49) for more information.

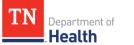

#### **Creating a New Account**

To register as a Trading Partner with the Tennessee Department of Health (TDH), potential trading partners must first have a Portal Admin Account Managements System (PAAMS) account. If you do not already have an account, you will need to create one - please see the instructions below for how to create a PAAMS account. *If you already have a PAAMS account, please click Existing Users*.

To begin creating a PAAMS account, please go to <u>https://apps.tn.gov/tpr</u> and proceed with the following steps:

1. In the 'New Users' section, select 'Sign Up.'

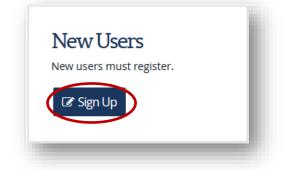

2. Enter your e-mail address and click 'Continue.'

| E-mail Address                        |                                                | _   |
|---------------------------------------|------------------------------------------------|-----|
| E-mail Address » Account & Contact I: | ormation » User Name & Password » Confirmation | - 1 |
|                                       | E-mail MU.Health@tn.gov                        | - 1 |
|                                       | Continue                                       | - 1 |
|                                       |                                                | - 1 |

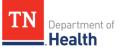

3. You will be asked to enter your account and contact information. Please be sure to identify who you will be opening the account on behalf of, either a **'business' or 'individual.'** Once you have completed the form, click **'Continue.'** 

| E-mail Address » Account & Contact Information » |                                                  |
|--------------------------------------------------|--------------------------------------------------|
| Organization Address                             |                                                  |
| I am opening an account on behalf of a           | <ul> <li>Business</li> <li>Individual</li> </ul> |
| Business Name                                    | Big TN Health System                             |
| Address Line 1                                   | 100 West Main                                    |
| Address Line 2                                   | Suite 10 A                                       |
| City                                             | Nashville                                        |
| State                                            |                                                  |
| Zip Code<br>Country                              | 37243<br>UNITED STATES                           |
| Administrator Contact                            |                                                  |
| First Name                                       | John                                             |
| Last Name                                        | Doe, SR                                          |
| E-mail                                           | MU.Health@tn.gov                                 |
| Phone Number                                     | ( 615 ) 253 - 8945 Ext.                          |
| Fax Number                                       | ( 615 ) 523 - 8945                               |
| $\langle$                                        | Construct                                        |

4. You will then be directed to the **'Username and Password'** page. this section, you will need to create your username. Your username must be between 5 and 20 characters long.

| User Name must meet the following requirements: |
|-------------------------------------------------|
|                                                 |

5. Enter your password in the **'Password'** section. Be sure to follow the requirements depicted in the screen shot below.

| assword requirements:                                |                       | Das                   | sword must meet the following  |
|------------------------------------------------------|-----------------------|-----------------------|--------------------------------|
| • Must be at least 8 characters in length.           |                       |                       | uirements:                     |
| • Must contain at least one letter, one number and o | ne special character. |                       | At least one letter            |
| Password                                             | •••                   |                       | At least one number            |
| Retype Password                                      |                       | <ul> <li>✓</li> </ul> | At least one special character |
|                                                      |                       |                       | !@#\$%^&*()_+-,.:' <>=?;~      |
|                                                      |                       | × 1                   | At least 8 characters          |

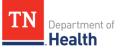

6. You will be required to choose three different security questions with answers. Please see *Forgot Password or Username* in this user guide to see what to do in the event you forget your username and/or password.

| Please choose 3 different questions below and provide ans<br>be used to recover your password if you ever forget or lose | wers. Choose questions to which only you would know the answer. Your answers will it.                               |
|----------------------------------------------------------------------------------------------------|----------------------------------------------------------------------------------------------------|
| Question 1                                                                                                    | Choose a security question                                                                                          |
| Answer 1                                                                                                    | Choose a security question 43<br>What is your mother's maiden name?<br>What is your city of birth?                  |
| Question 2                                                                                                    | What is the name of the hospital you were born in?<br>What is the name of the street you grew up on?                |
| Answer 2                                                                                                    | What is the name of your elementary school?<br>What was your high school mascot?                                    |
| Question 3                                                                                                    | What was your first pet's name?<br>What was your first car?                                                         |
| Answer 3                                                                                                    | What is the name of your kindergarten teacher?<br>What was the make of your first car?<br>What is your zodiac sign? |
|                                                                                                    | What is your favorite color?<br>What is your favorite sports team?                                                  |
|                                                                                                    | What is your favorite TV show?<br>Who was president when you were born?                                             |

- 7. Once you have selected your security questions, click **'Continue.'** You will then be directed to the **'Confirmation Page.'** You should also receive an e-mail confirmation shortly. You will then have two options to a) register your organization OR b) to register other users in your organization.
  - a. <u>To begin registering your organization</u>, click **'TDH Trading Partner Registration TPR,'** shown in blue and then click <u>here</u> for next steps
  - b. <u>*To begin registering other users in your organization*</u>, click **'Continue**,' and follow the directions to create other PAAMS/TN.gov account users, as described below.

| E-mail Address »          | Account & Contact Information » User Name & Password » Confirmation                                                                                               |  |
|---------------------------|----------------------------------------------------------------------------------------------------|--|
| Thank you for creating ar | n account online at TN.gov. You should receive an e-mail confirmation shortly.                                                                                    |  |
| Services                  |                                                                                                    |  |
| DH Trading Parter Regis   | tration TPR                                                                                                    |  |
|                           | If you have questions or need additional information, please contact:<br>NIC, TN Help Desk, Phone: (615) 313-0300, Toll Free: 1-866-8TN-EGOV, Fax: (615) 313-0301 |  |
|                           | E-mail: help@egovtn.org                                                                                                    |  |

## **Creating Other PAAMS/TN.gov Account Users**

The first user of an organization has the option to create other user accounts. As the administrator of your organization's PAAMS account, you will have the ability to create and manage other user accounts.

1. After clicking 'Continue' in the step above, select 'Go to Log In.'

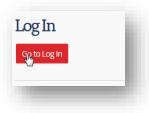

2. Enter your username and password and click 'Log In' to continue

| Log In to Trading Partner Registration User Name MUHealth Password Log In Forgot your user name or password? Update account information or change your password. | Log In        |                    |         |
|----------------------------------------------------------------------------------------------------|---------------|--------------------|---------|
| Password Log In Forgot your <u>user name</u> or <u>password</u> ?                                                                                                | Log In to Tra | ding Partner Regis | tration |
|                                                                                                    |               |                    |         |
|                                                                                                    |               |                    |         |

3. Select 'Add Users' to begin entering new users.

| Active         | Users for  | Big TN H | lealth Syst | tem (BIGT(       | 003)                     |
|----------------|------------|----------|-------------|------------------|--------------------------|
|                |            |          |             | Search For Users | View All Users Add Users |
| )ne user found | 11         |          |             |                  |                          |
| User ID        | Name       | Status   | Services    | Password         | Access                   |
| MUHelp1        | Kevin Mann | Active   | TPR         | Reset            | Edit                     |

4. Enter the first and last name, email address, and phone number of the new user.

| Add User            |  |
|---------------------|--|
| Account Information |  |

| Account Information |                            |  |
|---------------------|----------------------------|--|
| First Name          | Missy                      |  |
| Last Name           | Lu                         |  |
| E-mail              | MU.Health@tn.gov           |  |
| Phone Number        | ( 615 ) 253 - 8945 Ext. 12 |  |
|                     |                            |  |

5. Select **'TDH Trading Partner Registration'** as the desired service.

| Service       | 25                                                  |             | 10 |
|---------------|-----------------------------------------------------|-------------|----|
| Please select | the service(s) this user will be allowed to access. |             |    |
|               | Service                                             | Preferences |    |
|               | TDH Trading Parter Registration                     |             |    |
| -             |                                                     |             |    |

6. Enter a Username and Password as directed (see examples below). After entering the required information, click **'Save'** to add the new user.

| User Name                                    |                           |                          |
|----------------------------------------------|---------------------------|--------------------------|
| User Name requirements:                      |                           |                          |
| • Must be at least 5 chara                   | cters in length.          |                          |
| • Must be no more than 2                     | 0 characters in length.   |                          |
| в <sup>,</sup>                               | User Name                 | MUHelp2                  |
| Password                                     |                           |                          |
| Password requirements:                       |                           |                          |
| • Must be at least 8 char                    | acters in length.         |                          |
| <ul> <li>Must contain at least or</li> </ul> | ne letter, one number and | l one special character. |
|                                              | Password                  |                          |
|                                              | Retype Password           |                          |
|                                              |                           |                          |
|                                              |                           | Cance Save               |
|                                              |                           |                          |

7. Repeat this process if you wish to add more users. New active users for your organization will

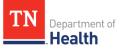

receive an email providing their username and information on selecting security questions.

| Ictive       | Users for              | Big TN H | lealth Sys | tem (BIGT(       | )03)                     |
|--------------|------------------------|----------|------------|------------------|--------------------------|
|              |                        |          |            | Search For Users | View All Users Add Users |
| isers found, | displaying all users.1 |          |            |                  |                          |
| lser ID      | Name                   | Status   | Services   | Password         | Access                   |
| UHelp1       | Kevin Mann             | Active   | TPR        | Reset            | Edit                     |
| UHelp2       | Missy Lu               | Active   | TPR        | Reset            | Edit                     |

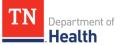

#### **Existing TN.gov or PAAMS Account Users**

If you are already using TN.gov services, you already have a TN.gov/PAAMS account. If you're not sure whether or not you have a TN.gov/PAAMS account, consult the *Forgot Password or User Name* section of this guide. Existing TN.gov/PAAMS users will need to add **'TDH Trading Partner Registration'** to current services (*Note: this step is not necessary if you just created a new TPR account as directed in the previous pages*).

1. Go to <u>https://apps.tn.gov/paams/</u> and click **'Go to Log In.'** You will then be directed to the TN.gov Account Management login page. On this screen, enter your user and password.

| og In to TN.gov Account Man | agement                                                              |
|-----------------------------|----------------------------------------------------------------------|
| User Name<br>Password       | Log In                                                               |
|                             | rgot your user name or password?<br>lew user? Create an account now. |

2. Select the 'Current Services' tab and then click 'Add another service.'

| Services for Big                | ГN Health System ( | BIGT003)                   |                     |
|---------------------------------|--------------------|----------------------------|---------------------|
| One service found.1             | Up                 | load Subscription Document | Add another service |
| Service                         | Service Agreements | Status                     | Remove              |
| TDH Trading Parter Registration |                    | Active                     | Remove              |
| One service found.1             |                    |                            |                     |

3. You will proceed to the **'Add Service'** page. Navigate to the **'Reporting and Submissions'** section and select **'TDH Trading Partner Registration'** from the list. Click **'Continue'** to proceed.

| ☐ Lobbyist and Employer of Lobbyist Registration 🗾 | Regulatory Boards Information Update                               |
|----------------------------------------------------|--------------------------------------------------------------------|
| 🗌 TN Online Campaign Finance Filing 📝              | Children's Services Facility Licensing Application for Consultants |
| Disclosure of Interest Filing                      | Pupil Transportation Certification (for school districts)          |
| 🗆 Modular Building Plans Submission 🗾              | □ Bus Inspection Application 🗾                                     |
| Architects and Engineers Plans                     | TDH Trading Parter Registration                                    |
| Workers Comp Statisitical and SD1 Filing           | Driveout Tag Registration for Motor Vehicle Dealers/Auctioneers    |
| Handgun Safety School Scores Submission            | Tobacco Sales Filing & Reporting                                   |
|                                                    | Treasury Gift Cards                                                |

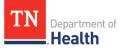

4. Enter your email address and click **'Continue,'** to proceed to the **'Account and Contact Information'** page.

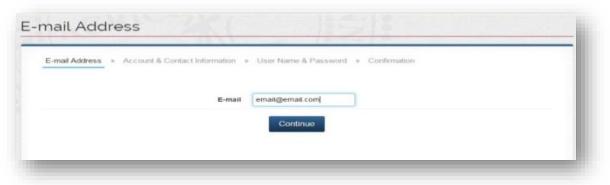

5. Follow instructions to enter your information and click 'Continue' to complete the process.

| Account Information                                                                                                    |                                     |
|----------------------------------------------------------------------------------------------------|-------------------------------------|
| E-mail Address > Account & Contact Information >                                                                               | User Name & Password » Confirmation |
| Organization Address<br>I am opening an account on behalf of a<br>Address Line 1<br>Address Line 2<br>Gty<br>State<br>Zip code | Business  Individual  TN            |
| Country                                                                                                    |                                     |
| Administrator Contact<br>First Name<br>Last Name<br>E-mail<br>Phone Number<br>Fax Number                                       | ()Ext                               |
|                                                                                                    |                                     |

6. You will then be directed to the confirmation page and will receive an email confirmation shortly.

| onfirmation                                                                                                    |  |
|----------------------------------------------------------------------------------------------------|--|
| E-mail Address » Account & Contact Information » User Name & Password » Confirmation                                                                                                    |  |
| Services<br>TDH Trading Parter Registration TPR                                                                                                    |  |
| If you have questions or need additional information, please contact:<br>NIC, TN Help Desk, Phone: (615) 313-0300, Toll Free: 1-866-8TN-EGOV, Fax: (615) 313-0301<br>E-mail: help@egovtn.org |  |
| Continue                                                                                                    |  |

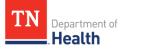

#### **Logging In to TPR**

1. Once you have created your new TN.gov account, you will need to login to the TPR system. In the **'Returning Users'** section, select **'Go to Log In.'** 

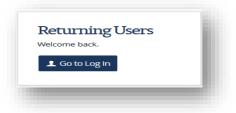

2. Enter the Username and Password for your PAAMS account and click 'Log In.'

| Log In<br>Log In to Trading Partner Reg | istration                                                                                      |
|-----------------------------------------|------------------------------------------------------------------------------------------------|
| User Name<br>Password                   | MUHelp1                                                                                        |
|                                         | rgot your <u>user name or password</u> ?<br>pount information or <u>change your password</u> . |

3. Upon login, you will be directed to the 'Available Entities' screen.

|                                                              | board                                                                                                    |                                                                                                    |                                                                             | Print Screen                          |
|--------------------------------------------------------------|----------------------------------------------------------------------------------------------------|----------------------------------------------------------------------------------------------------|-----------------------------------------------------------------------------|---------------------------------------|
| Reports<br>Run and export report<br>Use various different re | ts.<br>ports to find out everything about                                                                                               | the registered trading partners.<br>Reports                                                                                 |                                                                             |                                       |
| communicate.                                                 | ation is an application that allows t                                                                                                   | he Tennessee Department of Health<br>onally, there will be more than one re                                                 |                                                                             |                                       |
| as an entity below them<br>these records, if they all        | <ul> <li>In certain situations, you may wis<br/>ready exist, once you request acces<br/>ity you would like to use the system</li> </ul> | sh to view another trading partners i<br>ss to them. If no record of you curren<br>n as. If there are no entities available | milestone status or information. Yo<br>ntly exists, you can create a new re | u can have access to all of<br>cord.  |
|                                                              |                                                                                                    |                                                                                                    |                                                                             |                                       |
| Incomplete Re                                                | egistrations                                                                                                    |                                                                                                    |                                                                             |                                       |
| Incomplete Re                                                | egistrations                                                                                                    |                                                                                                    | Search:                                                                     |                                       |
| -                                                            | egistrations                                                                                                    | Entity Type                                                                                                    | Search:                                                                     | \$                                    |
| 1 to 1 of 1 records                                          | 0                                                                                                    | Entity Type<br>Health System                                                                                                |                                                                             | 6                                     |
| 1 to 1 of 1 records Entity Name                              | Classification     Organization                                                                                                    |                                                                                                    | Action     Resume Registration                                              | 0<br>Previous   1   Next+ Last        |
| 1 to 1 of 1 records Entity Name Toya test facility           | Classification     Organization                                                                                                    |                                                                                                    | Action     Resume Registration                                              | ¢<br>Previous <b>  1  </b> Next+ Last |

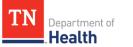

## **Searching for an Entity**

In certain situations, your organization may already be registered in the system. Users are required to search for entity records before starting a new registration; *otherwise, you might create duplicate registrations*. If your organization is already registered in the system, you will be able to request access to that registered account.

1. To search for your organization, click 'Add New Entity.'

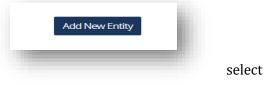

2. Locate the 'Search for your Records' section and 'Search for your Records.'

| Search for a trading part                          | ner                                                   |                                                  |
|----------------------------------------------------|-------------------------------------------------------|--------------------------------------------------|
| n order to update milestone information or vie     | w entity information for any specific trading partner | , you must locate that trading partner's record. |
| Jse any or all of these identifier types to search | for the trading partner.                              |                                                  |
| Entity Type                                        | Choose an option                                      | *                                                |
| Entity Name                                        | Entity Name                                           |                                                  |
| Identifiers                                        | Choose an option                                      | ×                                                |
| Identifier                                         | Identifier                                            |                                                  |
| n addition to the entity type, name and identif    | er fields above, you have the option to search by ad  | dress information. Search by Address Fields      |
|                                                    |                                                       |                                                  |
|                                                    |                                                       |                                                  |

- 3. Search using any one of the following options below to locate your record(s):
  - a. Entity Type e.g., health system, hospital, practice, pharmacy, etc.,
  - b. Entity Name complete or partial entity name,
  - c. **Identifiers Type** e.g., ISO, Provider/Group NPI, CLIA, Provider License#, Local, or other previously established ID,
  - d. Identifier e.g., 1119950000, VUMC, MD0055.
  - e. Address Street, City, State
- 4. Enter your search criteria information and click 'Search for your Records.'

If TPR locates a matching entity based on your search criteria, you will need to request access to that entity's records (see *Searching for an Existing Registration*). The user who registered the entity will need to approve or deny your request for access. If there are no matching entities found you will need to create a new registration for your organization.

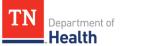

## **Adding a New Entity**

To utilize the trading partner registration system, your entity must be registered. If you complete your records search and no matching entities are found, click the **'Add New Entity'** button.

|                                          |                                 | Hint: Scroll table horizontally to see a | all the data |                            |
|------------------------------------------|---------------------------------|------------------------------------------|--------------|----------------------------|
| Parent Entity                            | <ul> <li>Entity Name</li> </ul> | Classification                           | Entity Type  | 0 Action 0                 |
| No records to show                       |                                 |                                          |              |                            |
| ihow 10 🔹 entries                        |                                 |                                          |              | First «Previous Next» Last |
| New Entity Re                            |                                 |                                          |              |                            |
| New Entity Re<br>Begin a new Trading Par |                                 |                                          |              |                            |
|                                          |                                 | Add New Entity                           | >            |                            |

#### **Entity Classifications**

For the purpose of registration, trading partners are grouped into classifications. After selecting **'New Registration**,' begin the trading partner registration process by choosing the highest level of classification for your registration. There are three trading partner classifications:

- 1. **Organization**: This classification applies to trading partners with multiple locations. If registering as an organization, the user can also register multiple affiliated organizations, facilities, and/or professionals related to the organization.
- 2. <u>Facility</u>: This classification applies to trading partners with a single location. If registering as a facility, the user can also register multiple affiliated professionals related to the organization, but no other facilities or organizations can be registered under a facility.
- 3. **Professional**: This classification applies to trading partners registering as an individual, and the trading partner should be a person. If registering as a professional, the user will only be able to register that professional. No affiliated organizations, facilities, or other professionals can be registered under a professional.

If your entity does not easily fit within one of these three classifications, register as an organization. As the highest-level classification, this will allow you to easily register other affiliated organizations, facilities, or professionals at a later time, if necessary. Associated registration and on-boarding documentation will be generated based on how you register. Please review the classification details below and the <u>'Trading Partner Registration Worksheet'</u> for more information.

| am a                                                                                                    |                                                                                                    |                                                                                                    |  |  |  |
|----------------------------------------------------------------------------------------------------|----------------------------------------------------------------------------------------------------|----------------------------------------------------------------------------------------------------|--|--|--|
|                                                                                                    | v selecting the highest level classification you will be<br>e doctors within it, select organization or facility and                                                                                                    |                                                                                                    |  |  |  |
| Organization                                                                                                    | Facility                                                                                                    | Professional                                                                                                    |  |  |  |
| Multiple locations.                                                                                                    | Single location.                                                                                                    | Individual only.                                                                                                    |  |  |  |
| Organizations can register themselves<br>and multiple affiliated Organizations,<br>Facilities, and Professionals.<br>Register as an organization for:<br>Health System<br>Hospital<br>Public Health Agency<br>Practice<br>Clinic<br>Laboratory Group<br>Pharmacy Group<br>Pharmacy Group<br>Papyer | Facilities can register themselves and<br>multiple affiliated Professionals. Do not<br>register as a Facility if you will be<br>registering affiliated Organizations<br>and/or Facilities.<br><b>Register as a facility for:</b><br>Hospital<br>Practice<br>Clinic<br>Laboratory<br>Pharmacy<br>Long Term Care<br>Payer | Professionals can only register<br>themselves. Do not register as a<br>professional unless you have no other<br>affiliated Organizations, Facilities, or<br>Professionals.<br><b>Register as an individual for:</b><br>Professional |  |  |  |
| Register                                                                                                    | Register                                                                                                    |                                                                                                    |  |  |  |

**Note:** If you wish to register your practice as well as the doctors within it, select organization or facility, rather than professional. If you are registering a large organization such as a Health System, retail pharmacy chain, Laboratory Group, etc. register as an organization.

#### **Entity Information**

Department of

1. Enter the required Entity Information on the **'Organizational Information'** page, as depicted below.

| ity Information                 | Save                 | ave & Exit |
|---------------------------------|----------------------|------------|
| Entity Type                     | Health System × •    |            |
| Entity Name                     | Big TN Health System |            |
| Address 1                       | 100 West Main        |            |
| Address 2                       | Suite 10A            |            |
| City                            | Nashville            |            |
| State                           | (TN *                |            |
| Zip Code                        | 37243                |            |
| Entity Specialty                | Hospital Medicine    |            |
| Point of Contact Name           | John Doe, Sr.        |            |
| Point of Contact Title          | Senior Physician     |            |
| Point of Contact Phone          | ( 615 ) - 802 - 9877 |            |
| Point of Contact E-mail Address | MU.Health@tn.gov     |            |

**Note:** Users may select 'Save' or 'Save & Exit' to save data. All required data on a screen must be entered before the data can be saved.

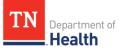

2. It is recommended that you add at least one additional point of contact. To add an additional point of contact, place a check in the box next to 'Add Additional POC' (located under the Entity Information tab and Interface details tab).

| Add Additional POC |  |
|--------------------|--|
|                    |  |

3. It will then populate the Additional Point of Contacts fields as shown below in which you will need to fill out.

| Point of Contact Name          | Brian Moore                    |
|--------------------------------|--------------------------------|
| Point of Contact Title         | Partner Engagement Coordinator |
| Point of Contact Phone         | ( 615 )- 999 - 9999            |
| oint of Contact E-mail Address | brian.k.moore@tn.gov           |
|                                | + Add Another POC              |

4. To add other additional point of contacts, you can click on the **+Add Another POC** button and the same field shown in the step above will populate. Enter the **'Identifier'** Information then click **continue**.

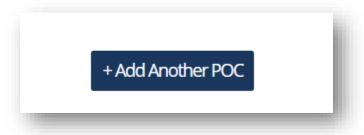

5. Choose an Identifier Type or multiple Identifier Types (see <u>Appendix 1</u>, pg. 39).

| lentifier Type        |                         |
|-----------------------|-------------------------|
| Available Identifiers |                         |
|                       | CLIA                    |
|                       | 01D0686307              |
|                       | Provider NPI            |
|                       | Group NPI               |
|                       | 1900540012              |
|                       | Provider License Number |
|                       | Local                   |
|                       | Other Identifier(s)     |

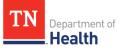

*Note:* When selecting an identifier for Syndromic, Cancer, eCR, DOR, Immunization interfaces, an NPI is required. To register for the Electronic Lab Reporting interface, users must enter a CLIA as the identifier.

- a. ISO International Organization for Standardization
- b. CLIA Clinical Laboratory Improvement Amendments
- c. **Provider NPI** National Provider Identifier for an individual medical professional
- d. Group NPI National Provider Identifier for an organization
- e. **Provider License Number** Medical review board certified license numbers of Medical Doctors, Advance Practice Nurses, Physician Assistants, and Pharmacists
- f. **Local Identifiers** Approved identifiers used to exchange data with the Tennessee Department of Health
- g. **Other Identifiers** Any other identifier used for this entity not listed above
- 6. After you've entered the Identifier Type, click **'Continue.'**

#### **Interface Selection**

On the **'Interface Selection'** page, select the interface(s) you wish to send data to: **Syndromic** 

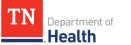

**Surveillance Messaging, Immunization Registry Messaging, Electronic Lab Reporting, Electronic Case Reporting, Drug Overdose Reporting, or Cancer Case Reporting.** You may select multiple interfaces and register as a trading partner for each.

#### Immunization Registry Reporting

In Tennessee, the Immunization Information System (IIS) is a statewide registry managed by TDH to be a single source of immunization records for all Tennessee residents. The IIS gives authorized immunizing providers the ability to electronically record, change, and access comprehensive immunization information on any patients in the system. The IIS accepts immunizations administered in any clinical setting by any immunization provider to recipients of all ages using interoperability standards.

#### Syndromic Surveillance Messaging

The Tennessee Communicable and Environmental Disease Services and Emergency Preparedness (CEDEP) Division within the Tennessee Department of Health (TDH) has programmatic oversight of Syndromic Surveillance activities across the state. Currently, all 13 Tennessee Public Health regions receive data from select emergency departments and perform Syndromic Surveillance activities. Syndromic Surveillance messaging provides an electronically automated secure and standardized mechanism for communicating Syndromic Surveillance data from **eligible hospitals' (EH) emergency departments** to TDH to support Syndromic Surveillance. Syndromic Surveillance is defined as public health surveillance emphasizing the use of timely prediagnostic data and statistical tools to detect and characterize unusual activity for further public health investigation.

#### Electronic Lab Reporting

In Tennessee, ELR is the electronic submission of laboratory results thought to be indicative of a reportable condition, disease, or event, as described by the TDH in Tennessee Code Annotated 68 Rule 1200-14-01-.02, using interoperability standards. The potential benefits of ELR include the automation and standardization of the laboratory reporting process, timelier laboratory reporting, and ultimately improved validity and reliability of information for better case detection, surveillance, and disease investigation activities.

#### Electronic Case Reporting

In Tennessee, the Emergency Preparedness program has programmatic oversight for reporting to Health Human Services (HHS) required hospital data. COVID Electronic Reporting is a secure file transfer system that will allow your organization to report electronically directly to TDH without separate data entry into the HRTS COVID-19 Survey. It is our desire to reduce some of the hospitalĀcÂûÂûs reporting burden through this mechanism

| Cancer Case Reporting<br>In 1983, the Tennessee General Assembly passed Tennessee Code Annotated 68-1-1001, which requires all<br>health care practitioners and facilities that diagnose and/or treat cancer patients to report cancer case<br>information to the Tennessee Department of Health. The use of 2015 Certified Electronic Health Record<br>Technology (CEHRT) can enable cancer care providers to automate the identification of reportable cancer cases<br>and cancer registry reporting. Effective January 1, 2018, the Tennessee Cancer Registry will accept only new<br>registrations from eligible clinicians (i.e., MD or DO), who directly diagnose and/or treat 25 or more cancer cases<br>in a calendar year, for electronic data submissions with the following physician specialties: dermatology,<br>urology, gastroenterology, hematology, medical oncology, radiation oncology, surgical oncology, or gynecologic<br>operclary |
|----------------------------------------------------------------------------------------------------|
| oncology. Drug Overdose Reporting In 2016, the Tennessee Assembly passed Public Chapter NO. 959 an Act to amend Tennessee Code Annotated, Title 53; Title 63 and Title 68, this law authorized the Commissioner of Health to obtain records maintained by any facility licensed under this title, to facilitate investigations and inquiries concerning opioid drug abuse, opioid drug overdoses, and opioid overdose deaths. Note: The Tennessee Department of Health has not declared readiness to accept Drug Overdose Reporting data as a part of a specialized or public health registry, using Certified Electronic Health Record Technology (CEHRT) in standard format, as required by the Centers for Medicare & Medicaid (CMS) Promoting                                                                                                    |

7. After selecting the desired interface(s), interface option(s) will appear below '**Interface Selection.**' Enter the required information for each interface selected.

| lectronic Lab Reporting                      | Save Save & Exit     |  |
|----------------------------------------------|----------------------|--|
| Point of Contact Name                        | John Doe, Jr.        |  |
| Point of Contact Title                       | CIO                  |  |
| Point of Contact Phone                       | ( 615 ) - 540 - 0001 |  |
| Point of Contact E-mail Address              | MU.Health@tn.gov     |  |
| IE and / or HISP Affiliation (If Applicable) |                      |  |

Be sure to complete the 'File Information,' 'Application Information,' 'Vendor Point of Contact' and 'Additional Point of Contacts' sections. Examples and brief descriptions of each section are depicted below.

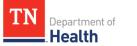

#### **File Information**

Enter information that best describes the file structure/version of messages or data being submitted and the transport capabilities of the system submitting data.

# File Information

| File Structure Capability                                                                   |    | HL7 V2.3.1 Message      |
|---------------------------------------------------------------------------------------------|----|-------------------------|
|                                                                                             |    | HL7 V2.5.1 Message      |
|                                                                                             |    | HL7 V2.7.1 Message      |
|                                                                                             |    | HL7 V2 Other Message    |
|                                                                                             |    | HL7 V3                  |
|                                                                                             |    | Other                   |
| Vocabulary Capability                                                                       |    | LOINC                   |
|                                                                                             |    | SNOMED                  |
|                                                                                             |    | UCUM                    |
|                                                                                             |    | ICD9                    |
|                                                                                             |    | ICD10                   |
|                                                                                             |    | СРТ                     |
|                                                                                             |    | CVX                     |
|                                                                                             |    | Adverse Events          |
|                                                                                             |    | HL7 Vocabulary          |
|                                                                                             |    | NAACCR Version X        |
|                                                                                             |    | COVID-Only              |
|                                                                                             |    | Other                   |
| File Transport Capability                                                                   |    | SFTP                    |
|                                                                                             |    | DIRECT                  |
|                                                                                             |    | SOAP/Web Services       |
|                                                                                             |    | PHIN MS                 |
|                                                                                             |    | Other                   |
| Intended Mode                                                                               | Se | lect an Intended Mode 🔹 |
| Bidirectional                                                                               | Se | lect Bidirectional 🔹    |
| Current Submission Method                                                                   |    |                         |
| Enter the number of estimated events<br>recorded in the previous year for this<br>interface |    |                         |

#### **Application Information**

Enter information about the application or system being used to connect to the selected interface(s).

| System Type                        | LIMS or LIS × • |
|------------------------------------|-----------------|
| Application Name                   | LabWare, Inc.   |
| Application Version                | 2.01.A          |
| Application Identifier             | 1200            |
| Application ONC Certification Year | 2104            |
| Application ONC Certification ID   | C14X50          |

#### **Vendor Point of Contact**

1. Enter the appropriate application vendor or third-party vendor contacts information for the testing that will be conducted during the on-boarding period.

| Vendor Name                     | Best Med              |
|---------------------------------|-----------------------|
| Point of Contact Name           | Jane Doe, PMP         |
| Point of Contact Title          | Technical Consultant  |
| Point of Contact Phone          | ( 800 )- 787 - 1200   |
| Point of Contact E-mail Address | mu.health@bestmed.com |
|                                 | Previous              |

2. Click **'Continue'** to move on to the **'Incentive Program Participation'** section. **Note:** *You must click 'OK' continue (see screenshot below).* 

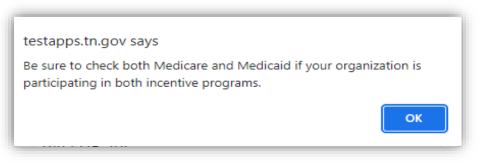

#### **Incentive Program Participation**

Promoting Interoperability is a federal initiative for eligible professionals and eligible hospitals using certified electronic health record (EHR) technology. One of the goals of Promoting Interoperability is to use certified EHR technology to improve population and public health. To demonstrate Promoting Interoperability, eligible professionals and eligible hospitals must meet certain Public Health measures. To register intent for one or more of these Public Health measures, please complete the 'Promoting Interoperability' section as directed. For more information about Promoting Interoperability in TN, visit <a href="http://tn.gov/health/topic/meaningful-use-summary">http://tn.gov/health/topic/meaningful-use-summary</a>.

1. Select **'Yes'** if you wish to register your intent to meet Promoting Interoperability public health objectives. If you are not participating in Promoting Interoperability, select **'No.'** 

| Meaningful Use                        |                       |  |
|---------------------------------------|-----------------------|--|
| Please indicate if you are participat | ng in Meaningful Use. |  |
|                                       | • Yes                 |  |
|                                       | O No                  |  |

2. Enter the required **'Participant Information'** and click **'Continue'** to move on to the next screen.

| Incentive Program Entity Type                         | Select an Entity Type *                                          |  |
|-------------------------------------------------------|------------------------------------------------------------------|--|
| Incentive Program Stage                               | Select a Stage +                                                 |  |
| Incentive Program Year                                | Select a Year 🔹                                                  |  |
| Incentive Program Reporting Period                    | to to                                                            |  |
| Incentive Program Point of Contact<br>Name            |                                                                  |  |
| Incentive Program Point of Contact<br>Title           |                                                                  |  |
| Incentive Program Point of Contact<br>Phone           | ()                                                               |  |
| Incentive Program Point of Contact E-<br>mail Address |                                                                  |  |
| Incentive Program Enrolled                            | <ul><li>Medicare</li><li>Medicaid</li></ul>                      |  |
| sure to check both Medicare and Medicaid              | f your organization is participating in both incentive programs. |  |

Keep in mind that associated registration and on-boarding documentation will be generated based on how you register. Trading partner classifications can be found in the **Entity Classification** section.

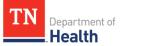

## **Adding a Child Entity**

To help clarify the hierarchy of affiliated Organizations, Facilities, and Professionals, this application uses the terms **'Parent'** and **'Child.'** To document an affiliation, add a **'Child.'** For example, a Health System Organization can be a **'Parent'** and register multiple Hospitals as affiliated **'Children.'** This hierarchical relationship will be maintained in the Trading Partner Registration System, but each entity has its own Demographic, Interface, and Promoting Interoperability information that may differ from other **'Parent'** or **'Children'** affiliates.

1. Choose either Organization, Facility, or Professional.

| Organization                     | Facility                    | Professional                   |
|----------------------------------|-----------------------------|--------------------------------|
| Multiple locations.              | Single location.            | Individual only.               |
| Register as an organization for: | Register as a facility for: | Register as an individual for: |
| Health System                    | Hospital                    | Professional                   |
| Hospital                         | Practice                    |                                |
| Public Health Agency             | Clinic                      | Add this Child                 |
| Practice                         | Laboratory                  |                                |
| Clinic                           | Pharmacy                    |                                |
| Laboratory Group                 | Long Term Care              |                                |
| Pharmacy Group                   | Payer                       |                                |
| Long Term Care Group             |                             |                                |
| Payer                            | Add this Child              |                                |
|                                  |                             |                                |
| Add this Child                   |                             |                                |
|                                  |                             |                                |

- 2. Click 'Add this Child.'
- 3. Under 'Parent' select the parent under which the child will be registered.

| Jnder Parent                                                            | Save Save & Exit                                         |
|-------------------------------------------------------------------------|----------------------------------------------------------|
| Vithin this hierarchy, this child will be directly associated with a pa | arent. Which parent will this child be registered under? |
| Parent Genetica Parent                                                  |                                                          |
|                                                                         |                                                          |

4. Enter the required Entity Information.

*Note:* Users may use the copy feature to copy demographic information from the parent entity to its child; however, users must enter the new **'Entity Name'** to proceed.

| Entity Type                     | Hospital 🛪 👻                      |
|---------------------------------|-----------------------------------|
| Copy From                       | Large Acute Care Hospital         |
| Entity Name                     | West Tennessee Pediatric Hospital |
| Address 1                       | 100 Alabama Way                   |
| Address 2                       | Sth Floor                         |
| City                            | Jackson                           |
| State                           | TN v                              |
| Zip Code                        | 38450                             |
| Entity Specialty                | Pediatrics                        |
| Point of Contact Name           | Homer Test                        |
| Point of Contact Title          | Tester                            |
| Point of Contact Phone          | (800)-45 - 7980                   |
| Point of Contact E-mail Address | mu.health@tn.gov                  |

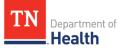

5. Choose an **Identifier Type**. Multiple Identifier Types may be selected.

| Identifier Type       |                         |
|-----------------------|-------------------------|
| Available Identifiers | ISO ISO                 |
|                       | CLIA                    |
|                       | Provider NPI            |
|                       | Group NPI               |
|                       | Provider License Number |
|                       | Local                   |
|                       | Other Identifier(s)     |
|                       | Previous Continue       |
|                       |                         |
|                       |                         |

6. Enter your identifier and click 'Continue.'

*Note: When registering for the ELR interface, enter a CLIA as the identifier. All other interfaces require an NPI.* See <u>Appendix 1</u> for a definition of acronyms.

7. On the 'Interface Selection' page select the desired interface(s) you will be sending data to.

*Note:* Once the Interface or Interfaces have been selected, interface option(s) will appear under the *'Interface Selection'* section.

| Point of Contact Name                         | John Doe, Jr         |  |
|-----------------------------------------------|----------------------|--|
| Point of Contact Title                        | сю                   |  |
| Point of Contact Phone                        | ( 800 ) - 325 - 6520 |  |
| Point of Contact E-mail Address               | MU.Health@tn.gov     |  |
| HIE and / or HISP Affiliation (If Applicable) |                      |  |

8. Enter the required **'File Information.'** This information will help the Interface Administrator determine what types of data, vocabulary, and transport method(s) your system can send to the selected interface(s).

*Note:* Users may use the copy feature to copy file information from parent entity to its child; however, if the parent entity has not registered for the desired interface, the copy function will not be available.

| HL7 V2.3.1 Message                       |
|------------------------------------------|
| HL7 V2.5.1 Message                       |
| HL7 V2.7.1 Message                       |
| <ul> <li>HL7 V2 Other Message</li> </ul> |
| HL7 V3                                   |
| Other                                    |
| LOINC                                    |
| SNOMED                                   |
|                                          |
| C ICD9                                   |
| ICD10                                    |
| CPT                                      |
| CVX                                      |
| Adverse Events                           |
| HL7 Vocabulary                           |
| NAACCR Version X                         |
| COVID-Only                               |
| Other                                    |
| SFTP                                     |
| DIRECT                                   |
| <ul> <li>SOAP/Web Services</li> </ul>    |
| PHIN MS                                  |
|                                          |
| Other                                    |
|                                          |

Bidirectional

**Current Submission Method** 

#### 9. Enter Application Information.

Enter the number of estimated events recorded in the previous year for this interface

| System Type                        | EHR <u>x</u> • |
|------------------------------------|----------------|
| Application Name                   | BestMed        |
| Application Version                | 12             |
| Application Identifier             | 2305.4         |
| Application ONC Certification Year | 2014           |
| Application ONC Certification ID   |                |

No

× \*

10. Enter Vendor Point of Contact information and click 'Continue.'

| Vendor Name                     | Best Med              |
|---------------------------------|-----------------------|
| Point of Contact Name           | Jane Doe, PMP         |
| Point of Contact Title          | Technical Consultant  |
| Point of Contact Phone          | ( 800 ) - 787 - 1200  |
| Point of Contact E-mail Address | mu.health@bestmed.com |
|                                 | Previous              |

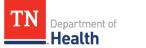

11. Indicate if you are participating in Promoting Interoperability by selecting 'Yes' or 'No.'

| Meaningful Use                                              |   |     |  |
|-------------------------------------------------------------|---|-----|--|
| Please indicate if you are participating in Meaningful Use. |   |     |  |
| ۲                                                           | 0 | Yes |  |
| 0                                                           | ) | No  |  |
|                                                             |   |     |  |

**Note:** Users may use the copy feature to copy Promoting Interoperability information from the parent entity to its child; however, if the parent entity did not select **'Yes'** to the Promoting Interoperability question, the copy function will not be available.

| Meaningful Use Entity Type                        | Eligible Hospital 🗙 🔻      |
|---------------------------------------------------|----------------------------|
| Stage                                             | 1 <u>×</u> •               |
| Year                                              | 2 <u>X</u> <del>*</del>    |
| Reporting Period                                  | 01/01/2015 🛍 to 12/31/2015 |
| Meaningful Use Point of Contact Name              | Jean Doe, LPN              |
| Meaningful Use Point of Contact Title             | MU Coordintor              |
| Meaningful Use Point of Contact Phone             | ( 800 )- 757 - 8750        |
| Meaningful Use Point of Contact E-mail<br>Address | MU.Health@tn.gov           |
| Incentive Program Enrolled                        | □ Medicare<br>✓ Medicald   |
|                                                   | Previou Continue           |

- 12. Review the entered information and, if the data is correct, click **'Continue'** to move on to the next screen.
- 13. Review the listing of your registered entities and be sure that all entities you wish to register are included. To add additional entities, click **'Add an Entity.'** Review the steps to add a child entity in '*Add a Child Entity*.'

| his is a visual representation of the er    | tities you have registered. | Children are displayed | beneath their parents. | _ |
|---------------------------------------------|-----------------------------|------------------------|------------------------|---|
| Cherokee (Clinic)                           |                             |                        |                        |   |
| <ul> <li>West TN Peds (Hospital)</li> </ul> |                             |                        |                        |   |
|                                             |                             | complete Registration  |                        |   |

14. To complete the registration, select **'Complete Registration.'** If there are no more entities to register, click **'Finalize Registration.'** 

| Hierarchy                                |                                                                           |  |
|------------------------------------------|---------------------------------------------------------------------------|--|
| This is a visual representation of the e | tities you have registered. Children are displayed beneath their parents. |  |
| Cherokee (Clinic)                        |                                                                           |  |
| · West TN Peds (Hospital)                |                                                                           |  |
|                                          | Finalize Registration                                                     |  |

# Searching for an Existing Registration

In certain situations, someone other than you may have already registered your organization. If your organization has already been registered in the system and you need access, you must request access to the registered entity. When approved, records will be available to you in the 'Available Entities' section of the user dashboard at login. Separate requests must be made for each entity you wish to access, even for entities in the same hierarchy.

- 1. Click the 'Add New Entity' button.
- 2. Search using any of the identifiers below and click 'Search for your Records.'

| Entity T<br>Entity Na |                         |          |  |
|-----------------------|-------------------------|----------|--|
| Identif               | Choose an option        | <b>v</b> |  |
| Identi                | Identifier              |          |  |
|                       | Search for your Records | 5        |  |

#### 3. Locate the desired Entity Results.

| Parent Entity | Entity Name  | Classification | Entity Type  | ♦ Action                                                         | ÷                |
|---------------|--------------|----------------|--------------|------------------------------------------------------------------|------------------|
|               | Ray Medical  | Facility       | Practice     | Approval Access Requ                                             | ested            |
| Ray Medical   | Kimberly Ray | Professional   | Professional | Request View Access<br>Request Edit Access<br>Request Approval A | $\triangleright$ |

## **Requesting Access to an Existing Registration**

- 4. Select the desired level of access:
  - a. **View Access** At this level, you can view milestones and entity information.
  - b. Edit Access At this level, you can view milestones and edit entity information.
  - c. **Approval Access** At this level, you can view milestones, edit entity information, and approve user requests to the entity record.

Any user with **'Approval Access'** has the option to either approve or deny requests for access. These individuals receive an email notification to approve/deny incoming requests. You will receive an email notification when your request has been approved or denied. If denied, you can request access at a different level, if necessary, by following the same steps outlined above.

Multiple users can have access to the same entity at the same access level, including 'Approval Access.'

# Viewing an Existing Registration

Once a user has access to at least one entity in the system (whether via a new registration submission

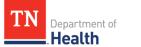

or new access approval granted for an existing entity), that entity's information can be viewed at any point.

1. After logging into the TPR System, select **'Use This Entity'** next to the name of the entity to be reviewed.

| 1 of 1 records |          |             |                |               |             | Search: |                 |   |
|----------------|----------|-------------|----------------|---------------|-------------|---------|-----------------|---|
| arent Entity   | 🗸 Entity | Name        | Classification | Entity Type   | Access Leve | ¢ I     | Action          | ÷ |
|                | Toya te  | st facility | Organization   | Health System | Approval    |         | Use This Entity |   |

2. Select the **'Entity Information'** tab at the top of the page. From here, a user can review all previously submitted information for that entity.

| Entity Information Milest | ones Requests for Action | n Hierarchy | Approve Users | Interface Details | Documents |
|---------------------------|--------------------------|-------------|---------------|-------------------|-----------|
|                           |                          |             |               |                   |           |

If any information included for the entity needs to be edited, see *Editing an Existing Registration*.

# **Viewing Milestones**

Milestones, for each interface an entity is registered and approved for, can be viewed at any time by all users with access to that entity. If the registration for an interface has been submitted but not yet

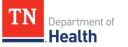

approved by TDH, users will not be able to see any milestones for the entity.

When a user is viewing the previously submitted registration information (see <u>Viewing an Existing</u> <u>Registration</u> section for instructions), 'Milestones' appear in the first tab.

This tab includes all completed and yet to be completed milestones for each interface the entity is registered and approved for, and milestones are grouped by interface. The milestones can be sorted by any of the columns. For example, if you would like to see all completed milestones in chronological order, you can sort by clicking on **'Completed Date.'** Each milestone that has been completed by the entity should have a completion date listed.

The milestones listed can vary for each interface. All TDH programs do not follow the same onboarding process. Similarly, all trading partners for a specific interface might not follow the same onboarding process. Because of this, you might see **'NA'** marked for certain milestones. This denotes that TDH has marked the milestone as not applicable for that specific entity.

Each entity can have its own milestones, even if it is a parent to or child of another entity. Users with access to multiple entities should review the milestones for each entity individually. If a user prefers to have TDH document milestones at a **'Parent'** level, and not with each individual **'Child,'** that must be discussed and approved by TDH for each registered interface.

Users can print the milestones page to show documented progress through each interface's onboarding process. Please allow some time for TDH to update these milestones for each entity once they are completed. If there is a discrepancy seen in the TPR System, please contact the TDH representative you are working with for that interface or <u>MU.Health@tn.gov</u>.

# **Editing an Existing Registration**

An existing registration can be updated at any time by users with Edit or Approval access to that entity.

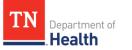

When a user is viewing the previously submitted registration information (see <u>Viewing an</u> <u>Existing Registration</u> for instructions), select 'Edit Information' under the applicable section.

|     | File Structure Capability | HL7 V2.5.1 Message |
|-----|---------------------------|--------------------|
|     | Vocabulary Capability     | LOINC              |
|     | Vocabulary Capability     | SNOMED             |
|     | Vocabulary Capability     | UCUM               |
|     | Vocabulary Capability     | ICD9               |
|     | Vocabulary Capability     | ICD10              |
| I   | File Transport Capability | SFTP               |
| I   | File Transport Capability | SOAP/Web Services  |
| I   | File Transport Capability | PHIN MS            |
|     | Intended Mode             |                    |
|     | Bidirectional             |                    |
| Cur | rent Submission Method    |                    |

- Make all necessary edits and if there are no other additional edits to be made you can click either Save or Save & Exit buttons. If you need to make additional edits, then click 'Continue' at the bottom of each page to continue with edits and click the Continue to move to the next page.
- 3. Select **'Complete Registration,'** unless you need to register new entities (see <u>Adding a New</u> <u>Entity to an Existing Registration</u>).
- 4. Select **'Finalize Registration'** at the bottom of the **'Review Registration'** page in order to alert TDH staff of this updated registration information.

All users with access to that entity will receive an email notification that the entity's registration information has been updated.

## Adding a New Entity to an Existing Registration

New entities can be added to an existing registration at any time by users with Edit or Approval access. Keep in mind, new entities can only be added as 'Children' to an existing entity if the 'Parent' entity is an Organization or Facility (see <u>Add a Child Entity</u> for more details).

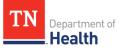

To add a new entity, you must first follow the steps for *Editing an Existing Registration*. The entity that you select for editing should be the new 'Parent' for this **'Child'** entity.

1. Instead of selecting 'Complete Registration' for the parent entity, click 'Add this Child.'

| Vhat is a child?                                                             |                                                                                                    |                                                                                                    |
|------------------------------------------------------------------------------|----------------------------------------------------------------------------------------------------|----------------------------------------------------------------------------------------------------|
| iliation, please add a "Child." For example, a H                             | lealth System Organization can be a Parent, register<br>Trading Partner Registration System, but each entity | ses the terms "Parent" and "Children." To document an<br>ing multiple Hospitals as affiliated Children. This<br>/ has its own Demographic, Interface, and Meaningful |
| ou initially registered a<br>a Organization, you are eligible to register th | 0                                                                                                    |                                                                                                    |
| Organization                                                                 | Facility                                                                                                    | Professional                                                                                                    |
| Multiple locations.                                                          | Single location.                                                                                             | Individual only.                                                                                                    |
| Register as an organization for:<br>Health System<br>Hospital                | Register as a facility for:<br>Hospital<br>Practice                                                          | Register as an individual for:<br>Professional                                                                                                    |
| Public Health Agency<br>Practice<br>Clinic                                   | Clinic<br>Laboratory<br>Pharmacy                                                                             | Add this Child                                                                                                    |
| Laboratory Group<br>Pharmacy Group<br>Long Term Care Group                   | Long Term Care<br>Payer                                                                                      |                                                                                                    |
| Payer                                                                        | Add this Child                                                                                               |                                                                                                    |
| Add this Child                                                               |                                                                                                    |                                                                                                    |

- 2. This will direct you to new entity registration. Register this new entity as a child of the parent entity just as you would during the initial registration process (see <u>Add Child Entity</u> for instructions).
- 3. After adding the new entity, make sure to move through all the pages until reaching the **'Finalize Registration'** button. In order to alert TDH staff of this new registration, you must select 'Finalize Registration' at the bottom of the **'Review Registration'** page.

The user who creates an entity's new registration will receive an email confirmation of submission for each interface selected. The user who creates an entity's new registration will, by default, have Approval Access to the entity. In order for others to access the entity's information, please see <u>Request</u> <u>Access to an Existing Registration</u> and <u>Approving or Denying New Entity Users</u>.

#### Viewing a Hierarchy of Entities

If applicable, the hierarchy for an entity can be viewed at any time by all users with access to that entity. When viewing the previously submitted registration information (see <u>Viewing an Existing</u> <u>Registration</u> for instructions), you will see the 'Hierarchy' tab at the top of the page.

| Milestones  | Requests for Action      | Entity Information | Hierarchy | Approve Users   | Account History | Interface Details |  |
|-------------|--------------------------|--------------------|-----------|-----------------|-----------------|-------------------|--|
| Hiera       | archy                    |                    | 0         |                 |                 |                   |  |
| Bob's Ho    | ospital (Hospital)       |                    |           |                 |                 |                   |  |
| • <b>Sr</b> | nall Hospital (Hospital) |                    |           |                 |                 |                   |  |
|             | nall Clinic (Hospital)   |                    |           |                 |                 |                   |  |
| o Dr        | . Smith (Professional)   |                    |           |                 |                 |                   |  |
|             |                          | Back to            | Admin     | Back to Results | Delete Entity   |                   |  |

Once selected, this tab displays all **'Child'** entities that have been registered under the entity you are currently viewing.

*Note:* if the entity currently being viewed is a child of another entity, that relationship will not be displayed on this page.

If the entity is a child of another entity, you can see that parent's name in the **'Entity Information'** tab, under the variable **'Under Parent.'** For example, Dr. Natalie is registered as a child under Natalie's Laboratory.

When reviewing the hierarchy while looking at Natalie's Laboratory, this is what is displayed:

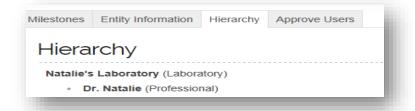

When reviewing the hierarchy while looking at Dr. Natalie, this is what is displayed:

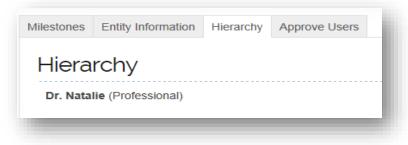

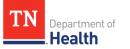

In addition, the Parent Entity's Hierarchy is now hyperlinked so when a user clicks on a link in the hierarchy, the child entity will open in a new tab.

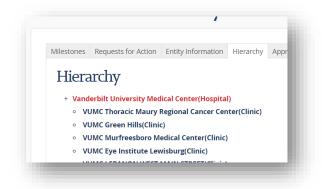

If you see any related entities in a hierarchy that you need view, edit, or approve access to, please see <u>Searching for an Existing Registration</u> for details on requesting that access. Separate requests must be made for each entity you want access to, even for entities in the same hierarchy.

# **Approving User Access Request**

## **Approving or Denying New Entity Users**

More than one TPR System user can have access to any entity. To request access to an existing entity, please see <u>Search for an Entity</u>. Once requested, a user with Approval Access must approve or deny each request. The first user to register an entity is automatically given Approval Access, but additional users can request and be granted Approval Access as well.

All users with Approval Access will receive an email notification when another user requests access to the entity.

- 1. A user with Approval Access must log into the TPR System and open the appropriate entity by selecting **'Use This Entity'** to review this request.
- 2. Select the tab at the top of the page that reads 'Approve Users.'

| Approv           |   |           |                                                                           |              | abildeen 16 |         |   |
|------------------|---|-----------|---------------------------------------------------------------------------|--------------|-------------|---------|---|
| -                |   |           | re the ability to approve or deny in<br>information. The hierarchy will r |              |             | •       |   |
| to 1 of 1 record | s |           |                                                                           |              |             | Search: |   |
|                  |   |           |                                                                           |              |             |         |   |
| First Name       |   | Last Name | Requesting Access To                                                      | Access Level |             | Action  | ÷ |

If there are currently any users requesting access for that entity, they will appear in the table, along

with the requested access level.

3. Select **'Approve'** or **'Deny'** processing the pending request(s).

If you deny the user, they may still request access in the future and/or request access at a different level. For example, you can deny a user who requested Approval Access; that user can go back into the system and request Edit Access for the same entity, which you can then approve (or deny) at that level of access.

#### **User Access Levels and Email Notifications**

To view records, you must request access to them (see <u>Viewing an Existing Registration</u>). There are three different levels of access: **View, Edit** and **Approval**. Users with Approval Access control the records and have the option to either approve or deny requests for access. If an access request is approved, the entity record will appear on the **'Available Entities'** screen immediately following login. Associated registration and on-boarding documentation will be generated based on registration.

Email notifications are primarily sent to users with Edit and Approval access. Users who wish to be notified of registration changes/updates are advised to request Edit Access at a minimum.

| User Type       | Authority                                                                               | Email Notifications                                                                                                    |
|-----------------|-----------------------------------------------------------------------------------------|----------------------------------------------------------------------------------------------------|
| View Access     | View registration information and milestones                                            | <ol> <li>New TN.gov/PAAMS account</li> <li>Password reset request</li> </ol>                                                                                                    |
| Edit Access     | View and edit registration<br>information, view milestones,<br>view requests for action | <ol> <li>New TN.gov/PAAMS account</li> <li>Registration submitted</li> <li>Registration approved</li> <li>Registration denied</li> <li>Registration updated</li> <li>Annual update reminder</li> <li>Password reset request</li> </ol>                              |
| Approval Access | View and edit entity<br>information, view milestones,<br>and approve user level access  | <ol> <li>New TN.gov/PAAMS account</li> <li>Requests for access</li> <li>Registration submitted</li> <li>Registration approved</li> <li>Registration denied</li> <li>Registration updated</li> <li>Annual update reminder</li> <li>Password reset request</li> </ol> |

#### <u>User Level Table</u>

## Forgot Username or Password

If you forget your username or password, they are easily recoverable.

To recover your Username, on the home page click **'Go to Log In,'** and locate the **'Forgot your username or password?'** link. Click on username (hyperlinked in blue) and enter the e-mail address associated with the account.

| LogIn     |                                                                                                    |  |
|-----------|----------------------------------------------------------------------------------------------------|--|
| Log In to | Trading Partner Registration                                                                                     |  |
|           | User Name                                                                                                    |  |
|           | Password                                                                                                    |  |
|           | Log In                                                                                                    |  |
|           | Forgot your <u>user name</u> or <u>password</u> ?<br>Update account information or <u>change your password</u> . |  |
|           |                                                                                                    |  |
|           |                                                                                                    |  |

Click **'Continue'** to submit your request. Please wait a few minutes, then check the e-mail account listed as your username recovery e-mail address.

| Account E-mail: | test1@gmail.com |
|-----------------|-----------------|
| ¢               | Continue        |
|                 |                 |

If you forgot your password, click on password (hyperlinked in blue). You have two options: reset your password by email or reset your password by answering your security questions.

#### To reset your password by answering your security questions:

- 1. Enter your Username and click 'Continue.'
- 2. Answer the security questions associated with your account and click submit. You will be directed to the **'Create New Password'** page.
- 3. Be mindful of the following rules when creating your new password:
  - Must be at least 8 characters in length
  - Must contain at least one letter, one number and one special character: @#\$%^&()\_+-,::<>+?;~
  - Cannot reuse any of the last 5 passwords you've set up.
- 4. Click 'Continue' when you have entered and confirmed your new password.

### To reset your password by email:

- 1. Enter your email address and then click 'Continue.'
- 2. A message will be sent to the e-mail address listed for your account. Please wait a few minutes, and then check any e-mail addresses you might have listed as your recovery address.
- 3. Follow the instructions in the email. You will then be able to access your TN.gov account.

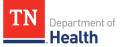

## **Updating Account Information**

To update your account information, go to the TPR home page and log in. Click the **'Edit'** button as displayed below.

| DC49543 Brian Moore Active TPR Reset EVENTS | <u>User ID</u> | <u>Name</u> | <u>Status</u> | <u>Services</u> | Password | Access |
|---------------------------------------------|----------------|-------------|---------------|-----------------|----------|--------|
|                                             | DC49543        | Brian Moore | Active        |                 | Reset    | Edit   |

From there, you can edit your Account Information and reset/change your password.

| User Name    | DC49543              |
|--------------|----------------------|
| First Name   | Brian                |
| Last Name    | Moore                |
| E-mail       | brian.k.moore@tn.gov |
| Phone Number | (615) 253 - 8945 E   |

Click 'Save Account Information' to update.

## **Changing Passwords**

To change the password for your PAAMS/TN.gov account, you must first login. Click **'Reset'** on the business user Dashboard.

| Se la construction de la construction de la constru |             |        |          | Search For Users | View All Users | Add Users |
|----------------------------------------------------------------------------------------------------|-------------|--------|----------|------------------|----------------|-----------|
| )ne user found                                                                                                    | 1.1         |        |          |                  |                |           |
| <u>User ID</u>                                                                                                    | Name        | Status | Services | Password         | Access         | \$        |
| VIMTest                                                                                                    | Brian Moore | Active | TPR      | Reset            | Edit           |           |

Enter a new password and retype it to confirm. You can also review or edit your Security Questions. Click **'Save Password and Security Answers'** at the bottom of the screen when your changes have been completed.

# **Appendix 1 – Glossary of Definitions and Acronyms**

| Acronym or Term         | Definition                                                       |
|-------------------------|------------------------------------------------------------------|
| Adverse Events          | A reported adverse reaction or a negative physical               |
|                         | condition that has occurred and is reported shortly after        |
|                         | one or more immunizations have been received.                    |
| Application Information | Information describing the name of, type, version,               |
|                         | certification year and ONC ID of the sending application.        |
| Application Version     | Version of the application being used in TPR                     |
| Application Identifier  | The identification number that represents the                    |
|                         | combination of Certified Health                                  |
|                         | Information Technology that is owned and used by                 |
|                         | providers and hospitals to provide care to their patients.       |
| Classification          | A term used by the TPR system to help put trading                |
|                         | partners into categories, which assists in maintaining           |
|                         | relationships between multiple associated trading                |
|                         | partners.                                                        |
| CLIA                    | Clinical Laboratory Improvement Amendments.                      |
| CPT                     | Current Procedural Terminology (CPT) codes are                   |
|                         | developed and maintained by the American Medical                 |
|                         | Association and are intended to support billing for              |
|                         | services.                                                        |
| CVX                     | A numeric string that identifies the type of vaccine             |
|                         | product used or the vaccine administered.                        |
| DIRECT Messages         | Point-to-point secure messaging protocol and transport           |
|                         | solution for secure messaging. Direct uses a <i>HISP</i> (health |
|                         | information service provider) just as other email services       |
|                         | use an ISP (internet service provider) to manage the flow        |
|                         | of email transmissions.                                          |
| DOR                     | Drug Overdose Reporting                                          |
| ECR                     | Electronic Case Reporting                                        |
| ELR                     | Electronic Laboratory Result Reporting.                          |
| EHR                     | Electronic Health Record system.                                 |
| Entity                  | Each organization, facility, and professional registered in      |
|                         | the TPR system is considered to be and will be                   |
|                         | referenced as an entity by the Tennessee Department of           |
|                         | Health.                                                          |
| File Information        | Information describing the file structure, version,              |
|                         | vocabulary, and transport capabilities for an interface.         |
| HIE                     | Health Information Exchange.                                     |
| HISP                    | Health Information Service Provider.                             |
| HL7                     | Health Level Seven International (HL7).                          |
| HL7 Vocabulary          | Values from the HL7 data definition tables published in          |
|                         | the HL7 Standards.                                               |
| ICD-10                  | International Classification of Disease, tenth revision.         |
| ICD-9                   | International Classification of Disease, ninth revision.         |
| Identifier              | A unique value used to name or identify an entity.               |
| Identifier Type         | The type of identifier that is being used to name or             |
|                         | identify an entity.                                              |
| Interface               | An electronic data interchange system, such as ELR,              |
|                         | Immunization Registry, or Cancer Case Reporting.                 |

| Acronym or Term            | Definition                                                                                                    |
|----------------------------|----------------------------------------------------------------------------------------------------|
| ISO                        | International Organization for Standardization.                                                                      |
| LIMS                       | Laboratory Information Management System.                                                                            |
| LIS                        | Laboratory Information System.                                                                                       |
| Local Identifier           | Approved identifiers used to exchange data with the                                                                  |
|                            | Tennessee Department of Health.                                                                                      |
| LOINC                      | Logical Observation Identifiers Names and Codes.                                                                     |
| Promoting Interoperability | Promoting Interoperability is a federal initiative for                                                               |
|                            | eligible professionals and eligible hospitals using                                                                  |
|                            | certified EHR technology. One of the goals of Promoting                                                              |
|                            | Interoperability is using certified EHR technology to                                                                |
|                            | ultimately improve population and public health.                                                                     |
| NAACCR                     | North American Association of Central Cancer Registries.                                                             |
| NPI                        | National Provider Identifier (10-digit number).                                                                      |
| NPI - Group                | National Provider Identifier for covered health care                                                                 |
|                            | organizations.                                                                                                    |
| NPI - Provider             | National Provider Identifier for covered health care                                                                 |
|                            | providers.                                                                                                    |
| ONC                        | Office of the National Coordinator for Health Information                                                            |
|                            | Technology (ONC).                                                                                                    |
| ONC Certification ID       | The ONC Certification Identification or Number is a                                                                  |
|                            | number generated by the Certified Health IT Product List                                                             |
|                            | (CHPL) used for reporting to CMS for Promoting                                                                       |
|                            | Interoperability attestation. It represents a product or                                                             |
|                            | combination of products in the Certified Health It Product                                                           |
| ONC Contification Very     | List.                                                                                                    |
| ONC Certification Year     | ONC Electronic Health Record Certification Edition.                                                                  |
| Other Identifier           | Any other identifier type not currently listed in the TPR<br>System that the potential trading partner would like to |
|                            | submit to the Tennessee Department of Health.                                                                        |
| PAAMS                      | Portal Admin Account Managements System.                                                                             |
| PHIN MS                    | Public Health Information Network Messaging System.                                                                  |
| POC                        | Point of Contact.                                                                                                    |
| Professional               | An individual Medical Doctor, Doctor of Osteopathic                                                                  |
| Toressional                | medicine, Advance Practice Nurse, Physician Assistant, or                                                            |
|                            | Pharmacist.                                                                                                    |
| Provider License Number    | Medical license number.                                                                                              |
| SFTP                       | Secure File Transfer Protocol.                                                                                       |
| SNOMED                     | Systematized Nomenclature of Medicine.                                                                               |
| SOAP/Web Services          | Simple Object Access Protocol using a Web Services                                                                   |
|                            | Definition Language (WSDL) to exchange data and                                                                      |
|                            | communicate between systems.                                                                                         |
| Specialty                  | An area of practice in which the individual, facility, or                                                            |
|                            | organization specializes.                                                                                            |
| Trading Partner            | An approved organization exchanging data with the                                                                    |
| 0                          | Tennessee Department of Health.                                                                                      |
| UCUM                       | Unified Code for Units of Measure                                                                                    |
| Vendor Point of Contact    | Information detailing the vendor's name and critical                                                                 |
|                            | contact information to be used during testing and for                                                                |
|                            | future corresponded from Interface Admins.                                                                           |

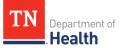

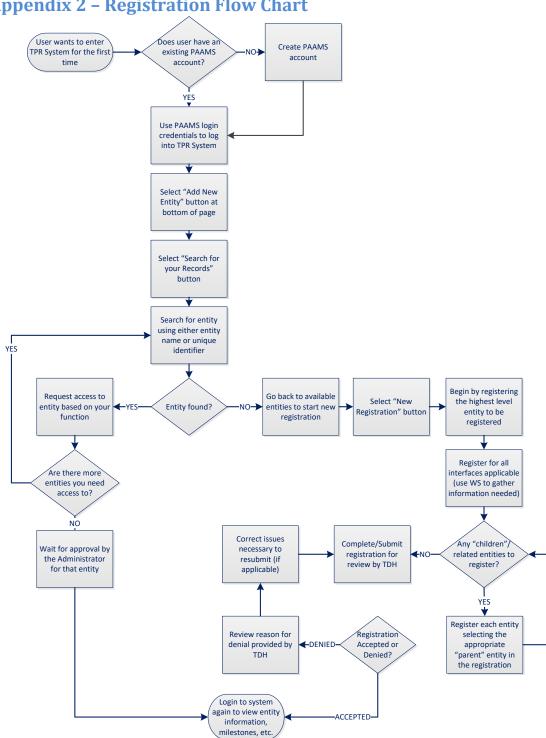

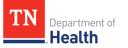

# **Appendix 3 – Tennessee Department of Health Contacts**

# <u>TPR Help Desk</u>

If you are unable to log in and need assistance use-contact information listed below: NIC, TN - Tennessee.gov Help Desk (615) 313-0300 or 1-866-8TN-EGOV E-mail: <u>help@egovtn.org</u>

# **Electronic Lab Reporting**

In Tennessee, ELR is the electronic submission of laboratory results thought to be indicative of a reportable condition, disease, or event, as described by TDH in Tennessee Code Annotated §68 Rule 1200-14-01-.02, using interoperability standards. The potential benefits of ELR include the automation and standardization of the laboratory reporting process, timelier laboratory reporting, and ultimately improved validity and reliability of information for better case detection, surveillance, and disease investigation activities.

- Help Desk Email <u>CEDS.Informatics@tn.gov</u>
- Interface Web Page <u>https://www.tn.gov/health/cedep/meaningful-use-</u> <u>summary/laboratory-result-reporting.html</u>
- Interface Fact Sheet -<u>https://www.tn.gov/content/dam/tn/health/documents/ELR fact sheet.pdf</u>

## **Electronic Case Reporting**

Electronic Case Reporting (eCR) is the automated generation and transmission of case reports from an electronic health record (EHR) to the public health agency's disease surveillance system for review and action. eCR will allow eligible hospitals and critical access hospitals the opportunity to report suspected cases to TDH for further investigation using an electronic health record (EHR) system rather than manually reporting on paper and waiting on lab test results to confirm a suspected case. The eCR will capture critical clinical and demographic patient data from 2015 Certified Electronic Health Record Technology (CEHRT) not otherwise included in laboratory reports. Utilizing eCR will reduce the burdensome paper-based and labor-intensive administrative process reporters face in reporting and responding to public health's requests for additional information.

- Help Desk Email <u>CEDS.Informatics@tn.gov</u>
- Interface Web Page <u>https://www.tn.gov/health/cedep/meaningful-use-summary.html</u>
- Interface Fact Sheet <u>https://www.tn.gov/content/dam/tn/health/documents/eCR\_Fact\_Sheet.pdf</u>

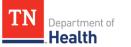

# Syndromic Surveillance Messaging

The Tennessee Communicable and Environmental Disease Services and Emergency Preparedness (CEDEP) Division within the TDH has programmatic oversight of Syndromic Surveillance activities across the state. Currently, all 13 Tennessee Public Health regions receive data from select emergency departments and perform Syndromic Surveillance activities. Syndromic Surveillance messaging provides an electronically automated secure and standardized mechanism for communicating Syndromic Surveillance data from **eligible hospitals' (EH) emergency departments** to TDH to support Syndromic Surveillance. Syndromic Surveillance is defined as public health surveillance emphasizing the use of timely pre-diagnostic data and statistical tools to detect and characterize unusual activity for further public health investigation.

- Help Desk Email <u>CEDS.Informatics@tn.gov</u>
- Interface Web Page <u>https://www.tn.gov/health/cedep/meaningful-use-summary.html</u>
- Interface Fact Sheet -<u>http://tn.gov/assets/entities/health/attachments/TDH\_SyndromicSurveillance\_factshe</u> <u>et.pdf</u>

# **Cancer Case Reporting**

In 1983, the Tennessee Assembly passed Tennessee Code Annotated 68-1-1001, which required all health care practitioners and **facilities that diagnose and/or treat cancer** patients to report cancer case information to TDH. In May of 2000, the Tennessee Assembly amended the law to bring it into conformity with Public Law 102-515, adopted by the U.S. Congress in 1992, which established the National Program of Cancer Registries housed within the Centers for Disease Control & Prevention, U.S. Department of Health & Human Services.

- Help Desk Email <u>TNCancer.Registry@tn.gov</u>
- Interface Web Page <u>https://www.tn.gov/health/health-program-areas/tcr.html</u>
- Interface Fact Sheet - <u>https://www.tn.gov/content/dam/tn/health/documents/physicianreportingstuff/TDH</u> <u>Cancer MU Fact Sheet.pdf</u>

## **Drug Overdose Reporting**

In 2016, the Tennessee Assembly passed Public Chapter NO. 959 an Act to amend Tennessee Code Annotated, Title 53; Title 63 and Title 68, this law authorized the Commissioner of Health to obtain records maintained by any facility licensed under this title, to facilitate investigations and inquiries concerning opioid drug abuse, opioid drug overdoses, and opioid overdose deaths.

The Tennessee Department of Health has not declared readiness to accept Drug Overdose Reporting data as a part of a specialized or public health registry, using Certified Electronic Health Record Technology (CEHRT) in standard format, as required by the Centers for Medicare & Medicaid (CMS) Meaningful Use EHR Incentive Program.

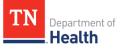

- Help Desk Email <u>TDH.Informatics@tn.gov</u>
- Interface Web Page <u>https://www.tn.gov/health/health-program-areas/office-of-informatics-and-analytics/advance-analytics/drug-overdose-reporting.html</u>
- Interface Website <u>https://www.tn.gov/health/health-program-areas/pdo/pdo/drug-overdose-reporting.html</u>

## Immunization Registry Messaging

In Tennessee, the Immunization Registry (IR) is a statewide registry developed by TDH to be a single source of immunization records for all Tennessee residents. The IR gives authorized immunizing providers the ability to electronically record, change, and access comprehensive immunization information on any patient(s) in the system. The IR accepts immunizations administered in **any** clinical setting by **any** immunization provider to recipients of **all ages** using interoperability standards.

- Help Desk Email <u>TennIIS.MU@tn.gov</u>
- Interface Web Page <u>https://www.tennesseeiis.gov/tnsiis/</u>
- Interface Fact Sheet -<u>https://www.tn.gov/content/dam/tn/health/documents/immunizationrequirements/t</u> <u>enniis/TennIIS Brochure.pdf</u>

# Promoting Interoperability

For more information on the Public Health Promoting Interoperability items, including on-boarding and testing processes, and for more information about Promoting Interoperability in Tennessee, please go to https://www.tn.gov/health/cedep/meaningful-use-summary.html. If you have questions about the Trading Partner Registration (TPR) system or Public Health-related Promoting Interoperability, please contact the Tennessee Department of Health (TDH) at <u>MU.Health@tn.gov</u>.

**Frequently Asked Questions** 

## 1. What is the Trading Partner Registration (TPR) system?

The TPR system allows potential trading partners to register their intent to electronically exchange data with the Tennessee Department of Health (TDH). It allows eligible professionals and eligible hospitals to formally register their intent with TDH for Promoting Interoperability. It also provides TDH with updated information about each trading partner, a necessity for establishing and maintaining electronic interfaces.

## 2. How can I access the TDH Trading Partner Registration (TPR) system?

In order to begin the process of registering intent to exchange data with TDH, you must first have a PAAMS/TN.gov account. This account allows you to register for TN.gov services, including TDH Trading Partner Registration. Go to <a href="https://apps.tn.gov/paams/">https://apps.tn.gov/paams/</a> to create your PAAMS/TN.gov account. If you already have a PAAMS/TN.gov account, simply log in and click 'Add another service' for your existing account. You may then login at <a href="https://apps.tn.gov/tpr/">https://apps.tn.gov/tpr/</a>. New users may be added to both existing and/or newly created accounts by clicking 'Add Users.'

### 3. What is PAAMS?

PAAMS is the Portal Admin Account Management System. This system is used for TN.gov services. Your account will allow you to use the TPR system in addition to many other TN.gov web portal systems. If you have an existing account, there is no need to create a new one to use the TPR system.

#### 4. Where can I learn more about each TPR interface?

Immunization Registry Messaging: https://www.tennesseeiis.gov/tnsiis/ Electronic Laboratory Reporting (ELR): http://www.tn.gov/health/article/laboratory-reporting Cancer Case Reporting: https://www.tn.gov/content/tn/health/health-programareas/tcr/physician-reporting-under-meaningful-use.html

Syndromic Surveillance Messaging: https://www.tn.gov/health/cedep/meaningful-usesummary.html

Electronic Case Reporting: https://www.tn.gov/health/cedep/meaningful-use-summary.html Drug Overdose Reporting: https://www.tn.gov/health/health-program-areas/office-ofinformatics-and-analytics/dvance-analytics/drug-overdose-reporting.html

## 5. I don't see the interface I want to register for, what should I do?

The 4 options provided – Syndromic Surveillance Messaging, Immunization Registry Messaging, Electronic Lab Reporting, Electronic Case Reporting, Drug Overdose Reporting, and Cancer Case Reporting – are the only interfaces currently utilizing the TPR system. If you are interested in electronic data exchange for any other reason, contact the TDH program area of interest or <u>MU.Health@tn.gov.</u>

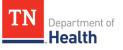

## 6. What are the different TPR access levels and what does each mean?

- <u>View</u> Access: you can view milestones and entity information.
- Edit Access: you can view milestones and edit entity information.
- <u>Approval</u> Access: you can view milestones, edit entity information, and approve or deny user requests to the entity record.

### 7. What information do I need to complete the registration process?

The information needed to complete the registration process might come from many different sources within your organization and includes:

- Information about your organization
- Information about your system(s) and associated vendor(s)
- Information about your system's capabilities for the desired interfaces
- Information about the individuals who will be responsible for the testing and validation process, as well as a contact from the organization
- Information about your transmittal volume

For further guidance on the information needed to complete registration, consult the <u>Trading</u> <u>Partner Registration Worksheet</u>.

#### 8. What is a classification?

Trading partners are grouped into one of three classifications for the registration process. The classifications help organize trading partners into categories, which is beneficial to maintaining relationships between multiple associated trading partners.

#### 9. How do classifications differ from one another?

A trading partner selects one of three classifications for registration: <u>*Organization*</u>, <u>*Facility*</u>, or <u>*Professional*</u>.

- **Organization** classification is used by trading partners with multiple locations, potentially carrying multiple affiliated organizations, facilities, and/or professionals.
- **Facility** classification is used by trading partners that are a single location, potentially carrying affiliated professionals.
- **Professional** classification is used for trading partners registering as an individual, and the trading partner should be a person; if registered as a professional, the user will only be able to register that professional. No affiliated organizations, facilities or other professionals can be registered underneath a professional in the hierarchy.

#### 10. I don't fit into any of those classifications, how should I register?

Trading partners may not clearly fall within one of these classifications. In that case, trading partners are advised to register using the organization classification. As the highest-level classification, an organization can easily register other affiliated organizations, facilities, or

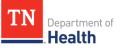

## professionals later, if necessary. **11. What are 'parent' and 'child' entities?**

'**Parent'** and '**child**' are terms the TPR system has adopted to help document various entity affiliations while maintaining hierarchy relationships. To document an affiliation, register your first **('parent')** entity, and then add a **'child.'** 

For example, a Health System may be registered as an organization, with multiple Hospitals registered underneath it. In that situation, the Health System is the **'parent**, and the Hospitals are **'children.'** Although this hierarchy is preserved in the system, each entity has its own demographic, interface, and Promoting Interoperability information, which may differ greatly among related parent/children affiliates.

## 12. How do I determine my Promoting Interoperability Stage/Year for TPR registration?

This is a common question during registration because in many cases, a trading partner anticipates moving from their current Stage/Year to the next in the near future. In that instance, use your upcoming Stage/Year for registration purposes. For example, if you anticipate moving from Stage 1 to Stage 2 of Year 1 soon after registration, enter Stage 2/Year 1 for your <u>Promoting Interoperability</u> participant information.

## 13. What if I have other questions about Promoting Interoperability?

For questions about Promoting Interoperability with regards TDH, visit: <u>https://www.tn.gov/health/cedep/meaningful-use-summary.html</u>. Feel free to contact the TDH Promoting Interoperability Coordinator at <u>MU.Health@tn.gov</u>.

## 14. What happens after I complete my registration?

All registrations must be approved by appropriate TDH staff. You will receive an automated email notification when your registration is approved or denied. TDH program staff will contact you with more information about testing and onboarding. For additional information related to onboarding for each individual interface, see <a href="https://www.tn.gov/health/cedep/meaningful-use-summary.html">https://www.tn.gov/health/cedep/meaningful-use-summary.html</a>.

## 15. Who do I contact for general TPR system help?

If you have questions or need general help using the TPR system, contact TDH program staff at <u>MU.Health@tn.gov</u>.

#### 16. Who do I contact if I cannot login?

For login assistance, contact: NIC, TN – TN.gov Help Desk (615) 313-0300 or (866)8TN-EGOV Email: <u>help@egovtn.org</u>

# 17. If other people in my organization need access to these registrations, how do I set that up?

Authorized users may obtain access to your registration by logging into the TPR system and clicking 'Add New Entity.' From there, click 'Search for your Records,' enter required

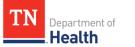

information, and click '**Search for your Records.'** Locate the appropriate entity and select the access level. An email notification will be sent to the entity's admin user for approval or denial of the request. Denied users can request access to an entity's information again; if initial denial is denied due to requested level of access, simply adjust the requested access level selection and follow the same steps to re-submit.

*Note:* Admin users can only approve or deny requests – they cannot change the level of access.

# 18. I need to update/change information for my previously submitted registration, how do I do that?

An existing registration can be updated at any time by users with **Edit** or **Approval** access to that entity. When viewing the submitted registration information, select the <u>File Information</u> tab, and click **'Edit Information'** for the section you wish to edit. Complete all necessary edits and click **'Continue**,' through to **'Complete Registration**,' then **'Finalize Registration'** to exit **Edit** mode. An email notification will be sent to TDH staff for review.

## **19. Can an EHR vendor register on behalf of its clients?**

Yes – An EHR vendor can register on behalf of their clients; however, EHR vendors must be sure to list point of contact information for their client in the *Entity Information* and *Promoting Interoperability* sections of TPR, rather than listing themselves as the point contact for the entity.

### 20. Can an organization register for multiple facilities?

Yes – TPR allows users to register multiple organizations.

# 21. Can other organizations registered in TPR see my organizations registration information?

No – The information your organization provides is visible only to you, TDH administrative users, and others you grant access to.

#### 22. Is TPR only for Promoting Interoperability?

No – All providers who would like to exchange data with TDH for the interfaces that currently utilize the TPR system (Cancer Case Reporting (CCR), Immunization Registry Messaging (IMM), Electronic Lab Reporting (ELR), Electronic Case Reporting (eCR), Drug Overdose Reporting (DOR), and Syndromic Surveillance Messaging (SSM)) must now register through the TPR system, regardless of Promoting Operability (PI) participation status.

# 23. How can I provide feedback (questions, comments, suggestions, concerns) regarding TPR?

You can click <u>here</u> for the OIA Feedback Form and select the TPR category to submit your feedback.

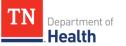

# **Upcoming Features**

| 1 8                        |                                           | 7                |
|----------------------------|-------------------------------------------|------------------|
| Feature                    | Summary                                   | Implemented Date |
| <b>Registration Update</b> | Register for a selected interface one     |                  |
|                            | time for all entities in an organization. |                  |
| Generate Document          | Allow Trading Partners to generate        |                  |
| Button External            | milestone, requests for action, and       |                  |
| Users                      | status letters.                           |                  |

## **Trading Partner Registration Worksheet**

This worksheet can be used to gather the information you will need in order to complete the TPR system registration process. This information may come from several different sources within your organization.

# Facility Information

| Entity Information                         |
|--------------------------------------------|
| Entity Name*:                              |
| Entity Type*:                              |
| Street Address*:                           |
| City*:                                     |
| State*:                                    |
| Zip Code*:                                 |
| Entity Specialty:                          |
| Point of Contact Name*:                    |
| Point of Contact Title*:                   |
| Point of Contact Phone*:                   |
| Point of Contact E-mail Address*:          |
| Identifier Type (must select at least 1) * |

ISO/OID (International Organization for Standardization):

CLIA (Clinical Laboratory Improvement Amendments): *Required for Electronic Lab Reporting (ELR) interface.* 

Provider NPI (National Provider Identifier): Required for Cancer Case Reporting (CCR) interface.

Group NPI (National Provider Identifier):

Required for Immunization Registry Messaging (IMM), Syndromic Surveillance Messaging (SSM), Electronic Case Reporting (eCR) and Drug Overdose Reporting (DOR) interfaces.

Provider License Number:

Local:

Other Identifier(s):

# Interface Selection

| Gather information fo<br>interfaces, gather this             |                                                 | interface(s); if registering for multiple<br>on for each interface.                                                                                                    |
|--------------------------------------------------------------|-------------------------------------------------|----------------------------------------------------------------------------------------------------|
| Interface (e.g., Immunization Reg                            | istry, ELR, Cance                               | r Case Reporting) *:                                                                                                    |
| Point of Contact Name*:                                      |                                                 |                                                                                                    |
| Point of Contact Title*:                                     |                                                 |                                                                                                    |
| Point of Contact Phone*:                                     |                                                 |                                                                                                    |
| Point of Contact E-mail Address*                             | :                                               |                                                                                                    |
| HIE and/or HISP Affiliation (if ap <i>File Information</i> * | plicable):                                      |                                                                                                    |
| File Structure Capability (select a                          | ll that apply) *:                               | HL7 V2.3.1 Message<br>HL7 V2.5.1 Message <i>Required for IMM, SSM, ELR</i><br>HL7 V2.7.1 Message<br>HL7 V2 Other Message<br>HL7 V3 <i>Required for CCR, eCR</i><br>Other: |
| HL7 V3 Type (if applicable, select all that apply):          |                                                 | Messages<br>Documents (CDA) <i>Required for CCR</i>                                                                                                    |
| Vocabulary Capability (select all that apply):               |                                                 | LOINC<br>SNOMED<br>UCUM<br>ICD9<br>ICD10<br>CPT<br>CVX<br>Adverse Events<br>HL7 Vocabulary<br>NAACCR Version X<br>Other:                                                  |
| File Transport Capability (select all that apply):           |                                                 | SFTP<br>DIRECT<br>SOAP/Web Services<br>PHIN MS<br>Other:                                                                                                    |
| Intended Mode:                                               | Real Time<br>Batch                              |                                                                                                    |
| Bidirectional:<br>*Required field: must be completed to r    | Yes<br>No<br>Maybe/Unsur<br>nove forward in the |                                                                                                    |

\*Contact vendor or IT staff for assistance with this section if needed. For additional questions, contact MU.Health@tn.gov.

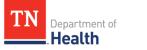

Current Submission Method:

# Application Information<sup>+</sup>

System Type:

LIMS or LIS *Required for Electronic Lab Reporting (ELR) interface.* EHR Other:

Application Name\*:

Application Version: *Note: Not required but is important to help programs determine if the EHR or lab system can produce content necessary to connect with the interface.* 

Application Identifier:

Application ONC Certification Year:

Application ONC Certification ID:

# Vendor Point of Contact+

Vendor Name\*: Point of Contact Name\*: Point of Contact Title: Point of Contact Phone: Point of Contact Email Address:

\*Required field: will not be able to move forward in the system without completing

<sup>+</sup>Please contact vendor or IT staff for assistance with this section if needed For additional questions, please contact <u>MU.Health@tn.gov</u>

## This section is required for Promoting Interoperability participants.

# Incentive Program Entity Type\*: Eligible Clinician *Must select one. Trading partners* should select Yes if participating in Promoting Interoperability program.

|         | Eligible Professional<br>Eligible Hospital<br>Critical Access Hospital |
|---------|------------------------------------------------------------------------|
| Stage*: | 1<br>2<br>3                                                            |
| Year*:  | 1<br>2<br>3                                                            |
|         |                                                                        |

Reporting Period\*: Start Date – End Date

Promoting Interoperability Point of Contact Name\*:

Promoting Interoperability Point of Contact Title\*:

Promoting Interoperability Point of Contact Phone\*:

Promoting Interoperability Point of Contact Email Address\*:

Incentive Program Enrolled (select all that apply): Medicare Medicaid

\*Required field: must be completed to move forward in the system. +Contact vendor or IT staff for assistance with this section if needed. For additional questions, contact <u>MU.Health@tn.gov</u>.

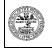

Department of Health Authorization No. 355828. This Electronic publication was promulgated at zero cost. April 2022